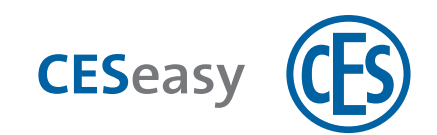

# **CESeasy CESeasy app**

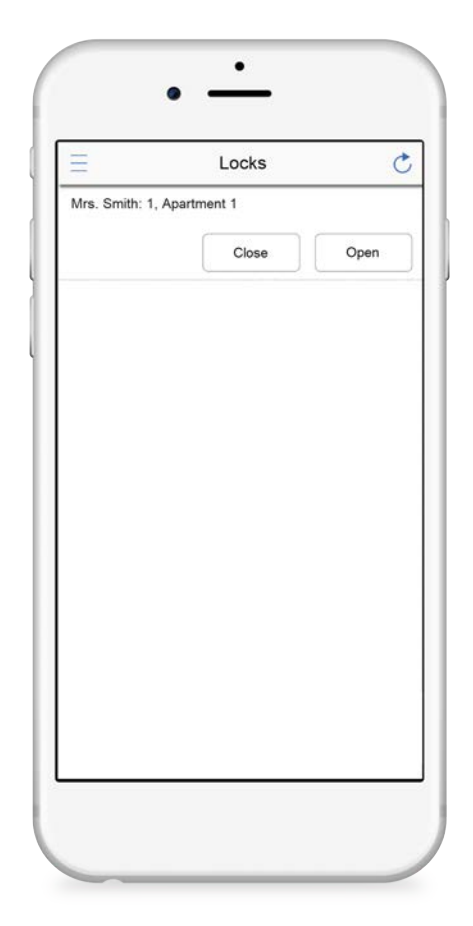

# **Operating Manual**

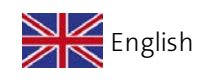

Version VC1

BRO2277-2

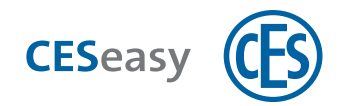

# **Contents**

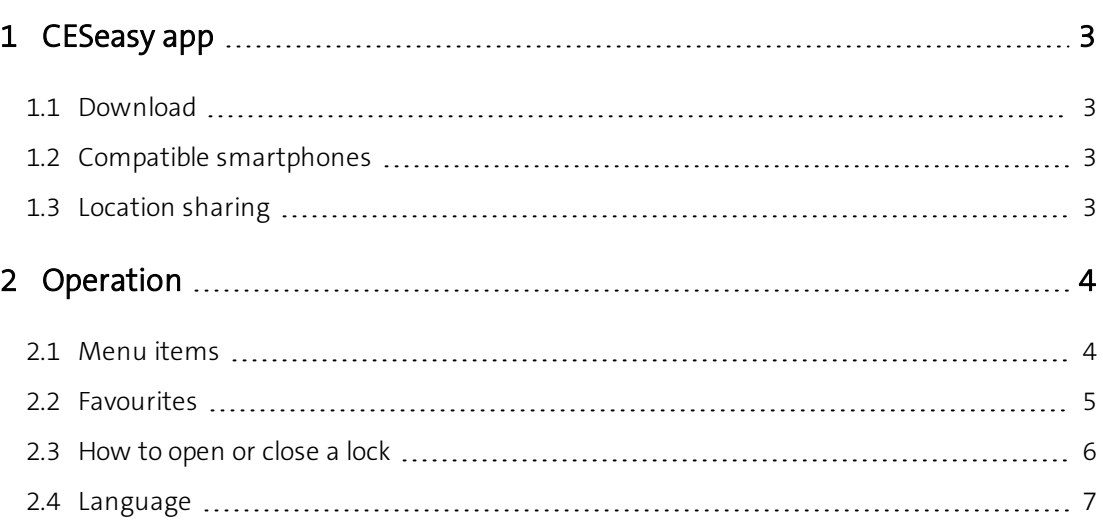

### **Trademark protection**

The Bluetooth® word mark and logos are registered trademarks owned by Bluetooth SIG, Inc. and any use of such marks by CES under license. Other trademarks and trade names are those of their respective owners.

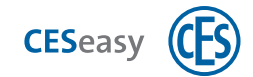

# <span id="page-2-1"></span><span id="page-2-0"></span>**1 CESeasy app**

### **1.1 Download**

The CESeasy app is available for Android and iPhone. Simply scan the QR code to download the app.

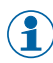

The QR code is able to detect whether you are using an Android phone or iPhone, and refers you to the correct app.

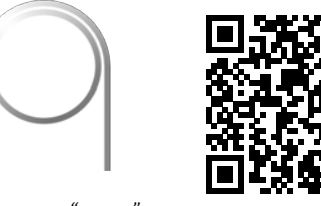

*CESeasy app "access"*

If the scan does not work, please open the following link on your smartphone. The link is also able to detect whether you are using an Android phone or iPhone, and refers you to the correct app.

### <span id="page-2-2"></span>**<https://ces.qr1.at/CESeasyApp>**

# **1.2 Compatible smartphones**

#### **Smartphone prerequisites:**

- iOS (iOS 9.2 or higher) or Android (Android 4.4 or higher)
	- If you use an iPhone: iPhone 4S or newer models
- $\bullet$  Bluetooth 4.0 or higher
- <span id="page-2-3"></span>• suitable for Bluetooth Low Energy

### **1.3 Location sharing**

To enable the CESeasy app to connect to the lock, the location transmission must be activated. This applies to both the settings of **the app itself** (CESeasy app must be allowed to share the location) and the location transmission **of your smartphone** (location transmission must be activated for the smartphone).

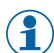

 $\binom{2}{1}$  If you use an Android smartphone, you may have to set the location transmission once manually in the settings of the CESeasy app after it has been installed.

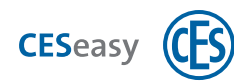

# <span id="page-3-1"></span><span id="page-3-0"></span>**2 Operation**

## **2.1 Menu items**

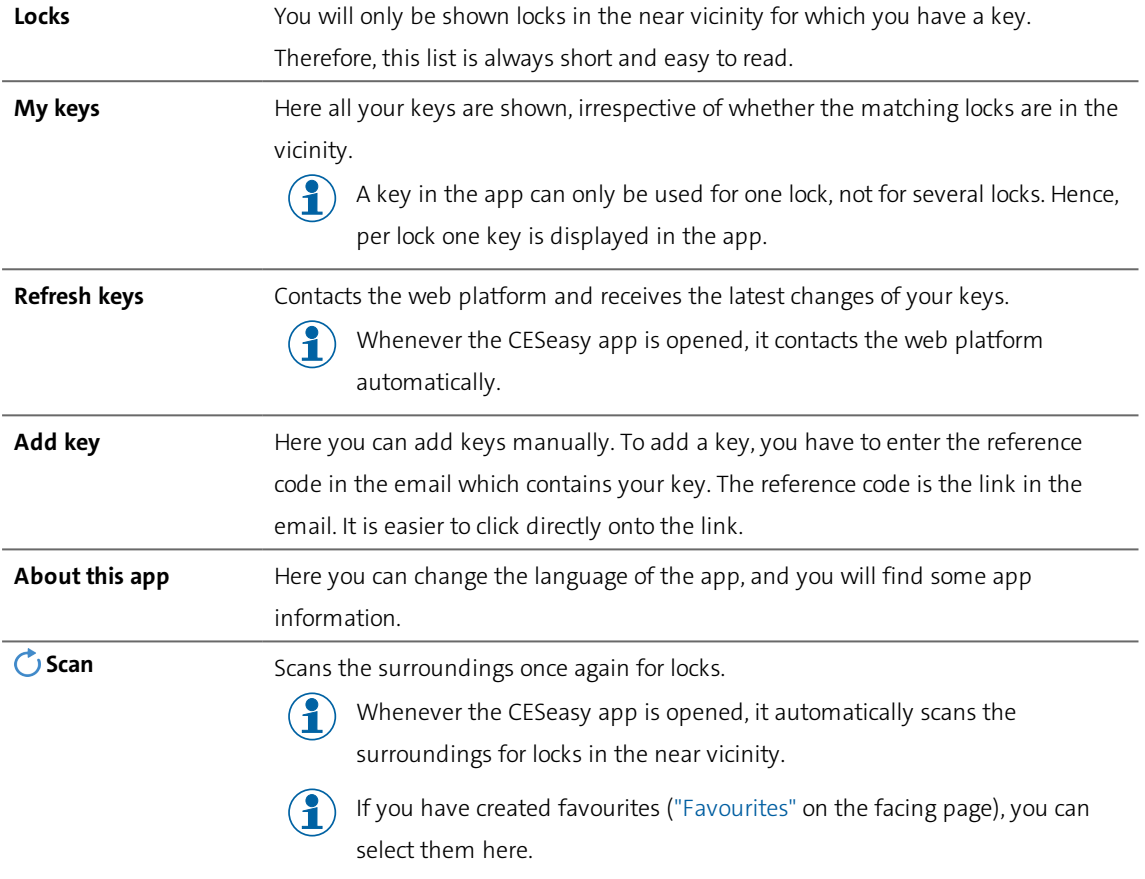

 $\binom{2}{1}$  Please note the difference between "Scan" and "Refresh keys".

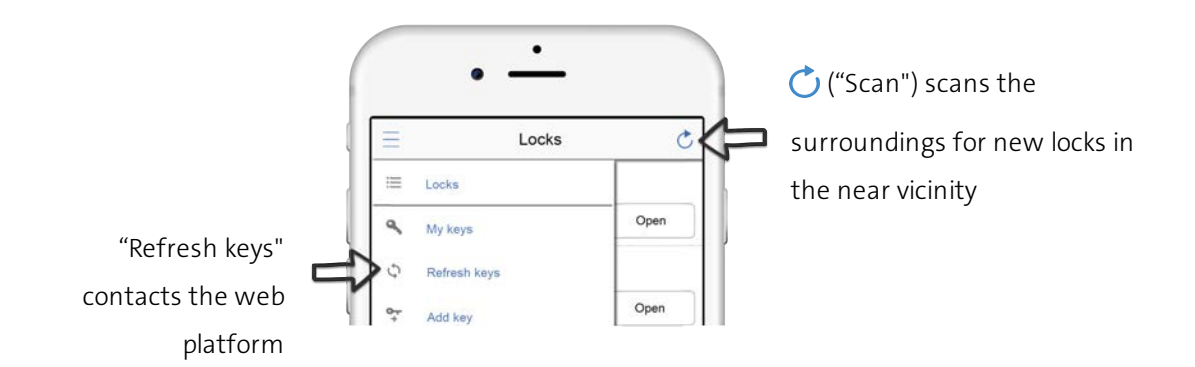

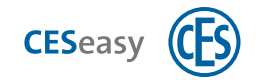

# <span id="page-4-0"></span>**2.2 Favourites**

With "Favourites" you can limit the list of displayed keys which allows for a quick access. You can categorise your keys with four colours, e.g. blue = favourite private keys, red = favourite business keys.

### **How to add keys to "Favourites"**

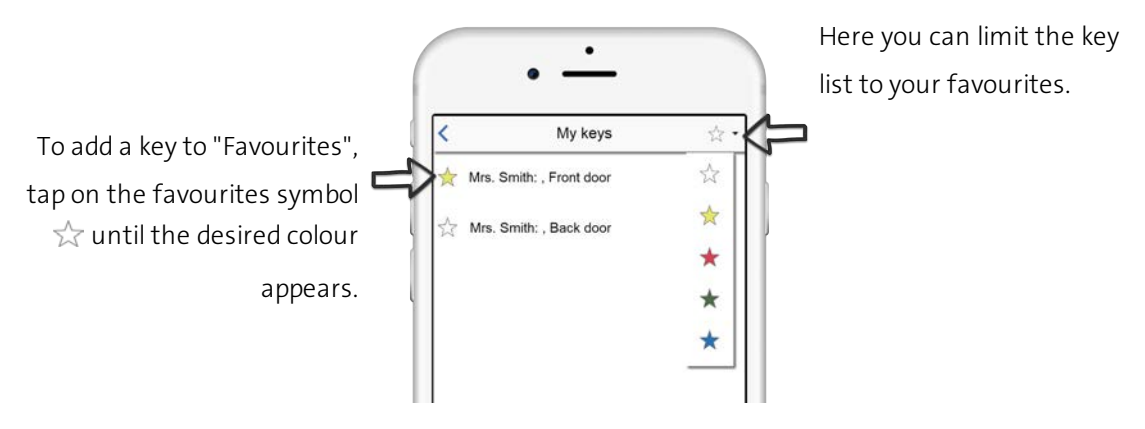

### **How to sort the favourites list**

The tab "My keys" allows you to set the order in which the favourites list is displayed under "Locks":

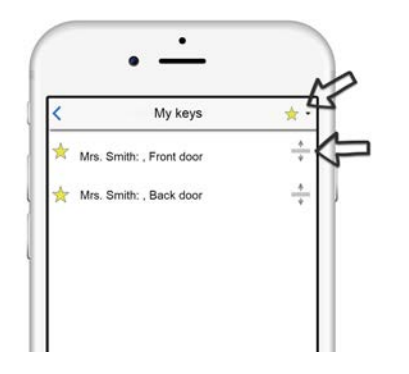

Select you desired favourites (e.g.  $\chi$ ). Keep the sorting symbol  $\frac{4}{x}$  pressed and move the key up or down.

### **How to limit locks to "Favourites"**

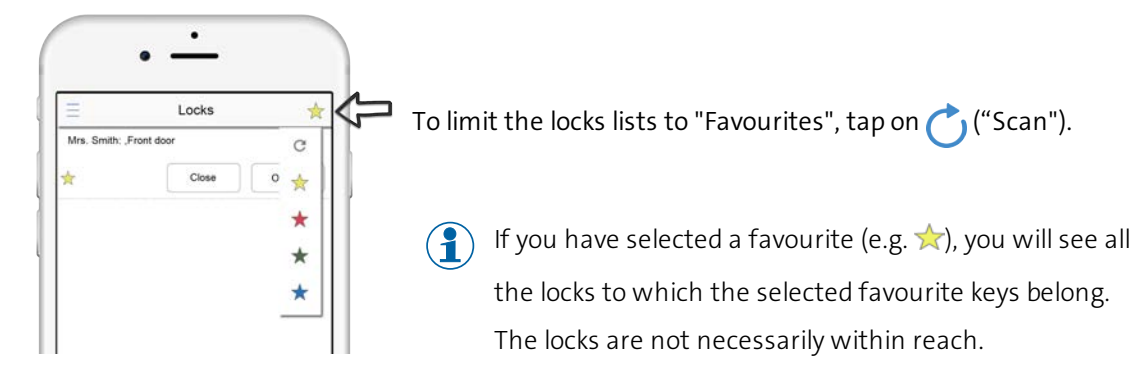

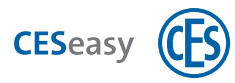

# <span id="page-5-0"></span>**2.3 How to open or close a lock**

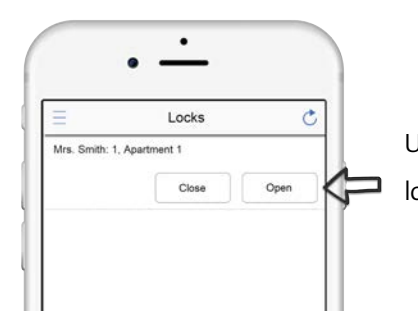

Under "Locks", tap on "Open" or "Close" next to the desired lock.

#### **If the desired lock is not displayed:**

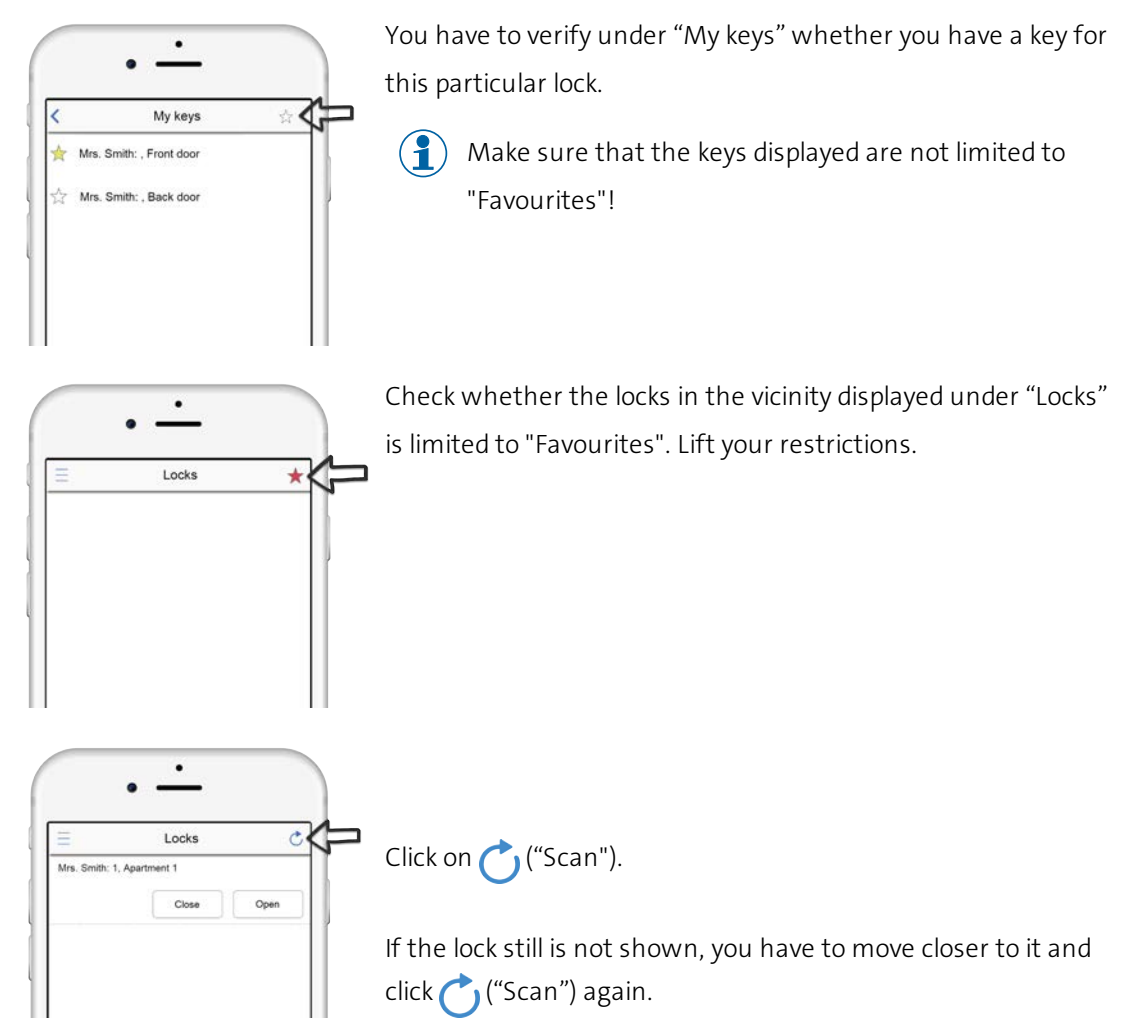

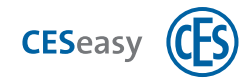

# <span id="page-6-0"></span>**2.4 Language**

In "About this app", you can select the language of the CESeasy app.

 $\binom{2}{1}$  The standard settings are "Automatic", which uses the language settings of your smartphone.

Teaming up for security<br>since 1840

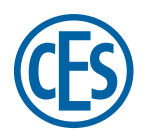

**C. Ed. Schulte GmbH Zylinderschlossfabrik** Friedrichstraße 243 D-42551 Velbert

Tel: +49 (0) 2051-204-0 Fax: +49 (0) 2051-204-229 info@ces.eu

www.ces.eu